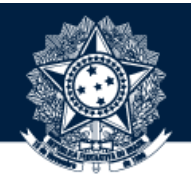

### BASE DE CONHECIMENTO DA CGU

### PASSO A PASSO PARA EXECUTAR PROCEDIMENTOS NO REPOSITÓRIO

**Coordenação-Geral de Integração e Desenvolvimento Institucional (CODIN/DIPLAD)**

outubro/2019

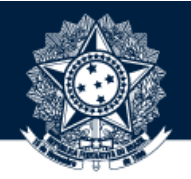

1 OBTENHA PERMISSÃO PARA EXECUTAR PROCEDIMENTOS NO REPOSITÓRIO

Para isso, solicite a seu dirigente que encaminhe um e-mail à [diplad.codin@cgu.gov.br](mailto:diplad.codin@cgu.gov.br) (*com o nome completo do usuário, e-mail institucional e ramal*) autorizando o perfil de administrador.

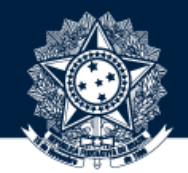

AO OBTER PERMISSÃO, ACESSE O AMBIENTE EXTERNO POR MEIO DO ENDEREÇO HTTPS://REPOSITORIO.CGU.GOV.BR/XMLUI/ E CLIQUE NO BOTÃO "ENTRAR" PARA REALIZAR LOGIN

# **:** : DSpace/Manakin Repository *Entral Entral*

#### Página inicial

### **DSpace Repository**

DSpace is a digital service that collects, preserves, and distributes digital material. Repositories are important tools for preserving an organization's legacy; they facilitate digital preservation and scholarly communication.

### **Comunidades no DSpace**

Selecione uma comunidade para navegar nas coleções.

- A CGU [15]
- Aprendizagem Organizacional [30]
- · Articulação Nacional e Internacional [399]
- Atos Administrativos [895]
- Atos Normativos [764]
- · Entendimentos da CGU e Órgãos Externos [47]
- Eventos [189]
- Governança [307]
- Manuais [111]
- Melhores Práticas da CGU e outros Órgãos Públicos [30]
- · Produção Acadêmica [139]
- · Publicações [625]

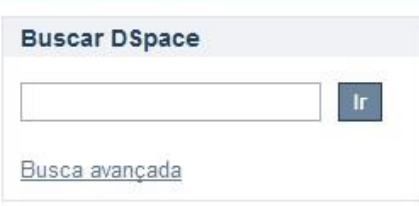

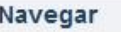

Todo o repositório Comunidades e Colecões Por data do documento Títulos

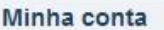

Entrar Cadastro

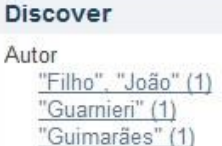

 $\Box \colon \mathcal{P} \dashrightarrow \mathbf{R} \mathbf{R} \mathbf$ 

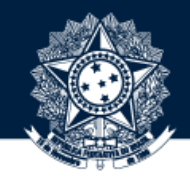

DIGITE SEU ENDEREÇO DE E-MAIL INSTITUCIONAL E A SENHA CADASTRADA; EM SEGUIDA, CLIQUE NO BOTÃO "ENTRAR"

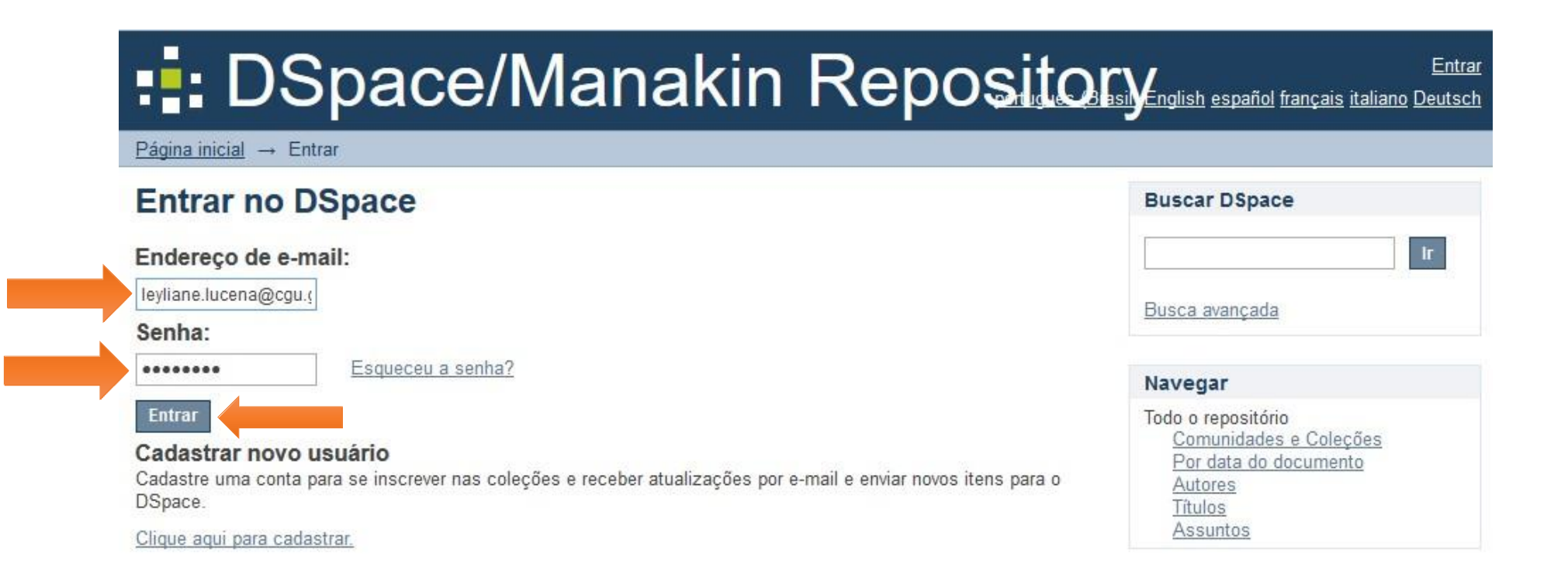

要成见效线 乳头<del>空气</del>发热切和的目面来的光光势高的风,此时的点页时间都这些生生的,经历是想到的时候,比亚是最小时间的目面是什么样的,我们的时候,我们的时候,我们也会有一些,我们的时候,我们也会有一些,我们也会有一些,我们也会有一些

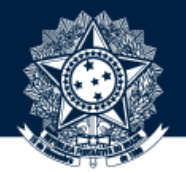

PARA CRIAR COLEÇÃO, CLIQUE PRIMEIRO NA COMUNIDADE A QUAL ESSA DEVERÁ FICAR VINCULADA

# **:** : DSpace/Manakin Repository *Perfil: Leyliane Santos* | Sair

#### Página inicial

### **DSpace Repository**

DSpace is a digital service that collects, preserves, and distributes digital material. Repositories are important tools for preserving an organization's legacy; they facilitate digital preservation and scholarly communication.

### **Comunidades no DSpace**

Selecione uma comunidade para navegar nas coleções.

- A CGU [15]
- Aprendizagem Organizacional [30]
- · Articulação Nacional e Internacional [399]
- Atos Administrativos [895]
- Atos Normativos [764]
- · Entendimentos da CGU e Órgãos Externos [47]
- Eventos [189]
- Governança [307]
- Manuais [111]
- Melhores Práticas da CGU e outros Órgãos Públicos [30]
- · Produção Acadêmica [139]
- · Publicações [625]

#### **Buscar DSpace**

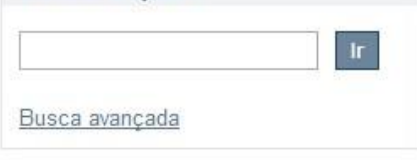

#### Navegar

Todo o repositório Comunidades e Colecões Por data do documento Títulos

#### Minha conta

Sair Perfil Submissões

#### Contexto

Criar comunidade

#### the company of the company of

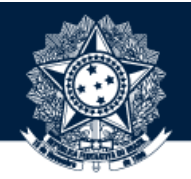

ACESSE AGORA A SUBCOMUNIDADE A QUAL ESSA DEVERÁ FICAR VINCULADA

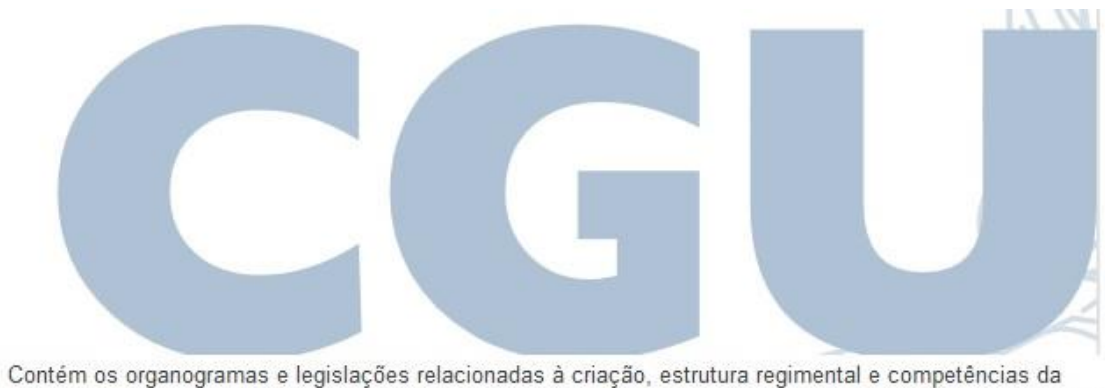

Controladoria-Geral da União. Possui ainda informações sobre a prestação de contas da CGU, tais como os Relatórios das Auditorias Anuais de Contas.

#### Subcomunidades nesta comunidade

· Auditorias [8] - Estrutura Regimental [7] · Institucional [0]

### CGU Controladoria-Geral da União CLIQUE NO BOTÃO "CRIAR COLEÇÃO"

#### Página inicial  $\rightarrow$  A CGU  $\rightarrow$  Institucional Institucional **Buscar DSpace**  $\mathbf{r}$ Navegar por **O** Buscar DSpace · Por data do documento ○ Esta comunidade · Títulos Busca avançada Pesquisar nesta comunidade e nas suas coleções:  $\ensuremath{\text{lr}}\xspace$ Navegar Todo o repositório Comunidades e Coleções Por data do documento Controladoria-Geral da União Títulos Esta comunidade Por data do documento Títulos Minha conta  $\frac{\text{Sair}}{\text{Perfil}}$ Submissões Contexto Editar comunidade Exportar comunidade Exportar metadado Criar coleção Criar subcomunidade

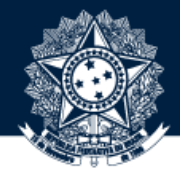

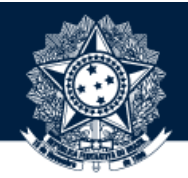

PREENCHA O NOME DA COLEÇÃO E FAÇA UPLOAD DA IMAGEM CONFORME A BASE INTERNA; EM SEGUIDA, CLIQUE NO BOTÃO "CRIAR"

Página inicial  $\rightarrow$  Criação de coleção

### Informar metadado para uma nova coleção Institucional

Nome:

Apresentações Institucionais

### Upload de nova imagem:

Selecionar arquivo... Apresentacoes\_Institucionais.PNG

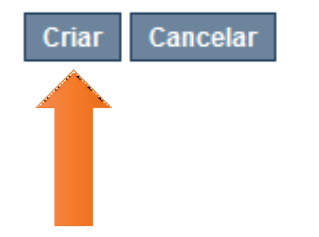

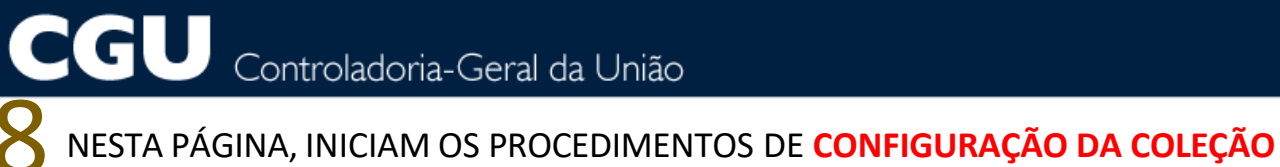

------------

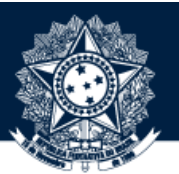

#### Página inicial  $\rightarrow$  Coleções  $\rightarrow$  Função

### Editar coleção: Apresentações Institucionais

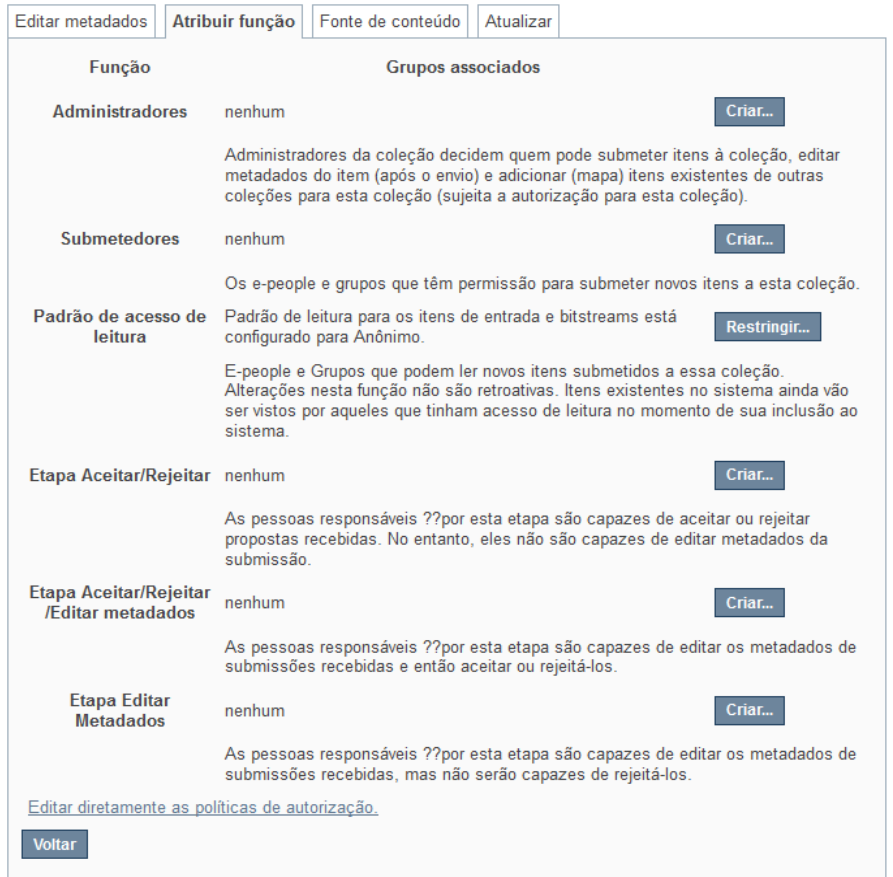

![](_page_9_Picture_1.jpeg)

NO FIM PÁGINA, CLIQUE EM "EDITAR DIRETAMENTE AS POLÍTICAS DE AUTORIZAÇÃO"

Página inicial → Coleções → Função

### Editar coleção: Apresentações Institucionais

![](_page_9_Picture_16.jpeg)

![](_page_10_Picture_1.jpeg)

CASO TENHA ALGUMA AÇÃO QUE NÃO TERMINE COM "**READ**", SELECIONE-A E CLIQUE NO BOTÃO DE "EXCLUSÃO". MAS<br>SE TODAS ESTIVEREM COMO NO EXEMPLO ABAIXO, CLIQUE NO BOTÃO "VOLTAR"

### Políticas para a coleção "Apresentações Institucionais" (1/34801,ID: 2fdfe633-21dc-4adf-9d81-f2bfa4fde485)

Clique aqui para adicionar nova política.

![](_page_10_Figure_5.jpeg)

--------------

![](_page_11_Picture_1.jpeg)

CLIQUE NO BOTÃO "FONTE DE CONTEÚDO", MARQUE A OPÇÃO "COLEÇÃO DO HARVEST" E, POR FIM, CLIQUE NO BOTÃO<br>"SALVAR"

![](_page_11_Picture_50.jpeg)

12 PREENCHA OS CAMPOS, CONFORME ORIENTAÇÕES, <sup>E</sup> CLIQUE NO BOTÃO "SALVAR" PARA CONCLUIR <sup>A</sup> CONFIGURAÇÃO

Página inicial → Colecões → Harvesting

#### Editar coleção: Apresentações Institucionais

![](_page_12_Figure_4.jpeg)

![](_page_12_Picture_5.jpeg)

![](_page_13_Picture_1.jpeg)

APÓS TER CONCLUÍDO O PROCEDIMENTO DE CONFIGURAÇÃO DA COLEÇÃO, CLIQUE NO BOTÃO "IMPORTAR AGORA" PARA

### Editar coleção: Apresentações Institucionais

![](_page_13_Picture_13.jpeg)

![](_page_14_Picture_1.jpeg)

ACESSE O REPOSIÓRIO POR MEIO DO ENDEREÇO <u>HTTPS://REPOSITORIO.CGU.GOV.BR/</u> E CONFIRME SE A IMPORTAÇÃO FOI REALIZADA E SE ESTÁ COM O MESMO NÚMERO DE ITENS DA BASE

![](_page_14_Picture_3.jpeg)

![](_page_15_Picture_1.jpeg)

### PARA <mark>ATUALIZAR</mark> UMA COLEÇÃO NO REPOSITÓRIO, CLIQUE EM "EDITAR COLEÇÃO" E DEPOIS EM "FONTE DE CONTEÚDO"

![](_page_15_Picture_8.jpeg)

PARA CONCLUIR A ATUALIZAÇÃO, CLIQUE NO BOTÃO "REDEFINIR E REIMPORTAR A COLEÇÃO"

### Editar coleção: Apresentações Institucionais

Editar metadados | Atribuir função | Fonte de conteúdo | Atualizar

Fonte de conteúdo: O Esta é uma coleção DSpace padrão (● Esta coleção do harvest é de fonte externa de conteúdo

Localização do Harvested da coleção **Provedor OAI:** https://basedeconhecimento.cgu.gov.br/oai/request

Defina o ID OAI: col 1 4684

Formato de metadado: DSpace Intermediate Metadata

Conteúdo do harvested: Harvest metadado e bitstreams (replicação completa).

último resultado do Harvest: Nesta coleção ainda não foi feito o harvested.

Estado atual do harvest: Coleção pronta para o harvest

Voltar

Salvar

Redefinir e reimportar a coleção Alterar configurações Importar agora

ATENÇÃO: PODE ACONTECER DE MESMO DEPOIS DA ATUALIZAÇÃO AUTOMÁTICA (HARVEST) - QUE É FEITA DIARIAMENTE - ALGUNS ITENS NÃO SEREM MIGRADOS DA BASE PARA O REPOSITÓRIO. POR ISSO, É NECESSÁRIO ATUALIZAR A COLEÇÃO MANUALMENTE POR MEIO DO BOTÃO REDEFINIR, A FIM DE REIMPORTAR OS ITENS QUE JÁ ESTAVAM LÁ E IMPORTAR OS QUE AINDA NÃO TINHAM **SIDO MIGRADOS.** 

![](_page_16_Picture_13.jpeg)

![](_page_17_Picture_1.jpeg)

### 17ACESSE <sup>A</sup> PÁGINA DO ITEM NA BASE <sup>E</sup> CLIQUE NO BOTÃO "EXPORTAR ITEM" PARA FAZER <sup>A</sup> **EXPORTAÇÃO PARA <sup>O</sup> REPOSITÓRIO**

#### BASE DE CONHECIMENTO DA CGU / ATOS NORMATIVOS / GESTÃO INTERNA / PORTARIAS NORMATIVAS - GESTÃO INTERNA

![](_page_17_Picture_131.jpeg)

**ATENÇÃO: APENAS EM CASO DE URGÊNCIA É RECOMENDADO EXPORTAR UM ITEM PARA O REPOSITÓRIO, LOGO APÓS SUA** PUBLICAÇÃO NA BASE, A FIM DE NÃO FICAR DEPENDENTE DA ATUALIZAÇÃO AUTOMÁTICA (HARVEST) QUE SÓ OCORRE DUAS VEZES **AO DIA.**

![](_page_18_Picture_1.jpeg)

VOLTE PARA A PÁGINA "MEU ESPAÇO", LOCALIZE A EXPORTAÇÃO EM "RECURSOS EXPORTADOS" E FAÇA DOWNLOAD DO **ARQUIVO** 

![](_page_18_Figure_3.jpeg)

![](_page_19_Picture_1.jpeg)

### 19 VOCÊ TAMBÉM RECEBERÁ O LINK DA EXPORTAÇÃO POR E-MAIL

![](_page_19_Picture_26.jpeg)

![](_page_20_Picture_1.jpeg)

VOLTE AO AMBIENTE EXTERNO POR MEIO DO ENDEREÇO HTTPS://REPOSITORIO.CGU.GOV.BR/XMLUI/, NAVEGUE ATÉ A COLEÇÃO NA QUAL O ITEM DEVERÁ FICAR HOSPEDADO E CLIQUE NA OPÇÃO "BATCH IMPORT (ZIP)"

![](_page_20_Figure_3.jpeg)

![](_page_21_Picture_1.jpeg)

SELECIONE NO PRIMEIRO CAMPO O ENDEREÇO DA COLEÇÃO; NO SEGUNDO, CARREGUE O ARQUIVO EXPORTADO E, POR FIM, CLIQUE NO BOTÃO DE UPLOAD

![](_page_21_Picture_32.jpeg)

### **Import Batch Load (ZIP)**

**Select a collection** 

**Collection:** 

Select the collection you wish to submit an item to.

Atos Normativos > Gestão Interna > Portarias Normativas - Gestão Interna

Selecionar arquivo... item\_export\_2019\_Oct\_22\_1\_b04c4801-531d-49a5-9329-f62a5b3efae1.zip

![](_page_21_Picture_10.jpeg)

![](_page_22_Picture_1.jpeg)

22 PRONTO! A EXPORTAÇÃO PARA O REPOSITÓRIO FOI CONCLUÍDA COM SUCESSO

Página inicial  $\rightarrow$  Import Batch Load (ZIP)

**Noticiar** 

Upload successful

1 1/6245

**Import Batch Load (ZIP)** 

 $\sigma_{\rm{eff}}$  and  $\sigma_{\rm{eff}}$  and  $\sigma_{\rm{eff}}$ 

![](_page_23_Picture_1.jpeg)

CONFIRA NO REPOSITÓRIO HTTPS://REPOSITORIO.CGU.GOV.BR/ SE O ITEM FOI IMPORTADO

### REPOSITÓRIO DE CONHECIMENTO DA CGU / ATOS NORMATIVOS / GESTÃO INTERNA / PORTARIAS NORMATIVAS - GESTÃO INTERNA

Use este identificador para citar ou linkar para este item: https://repositorio.cgu.gov.br/handle/1/6245

Titulo: Portaria Normativa n. 1, de 25 de fevereiro de 2010 [revogada]

Autor(es): Brasil. Ministério do Planejamento, Orçamento e Gestão (MP). Secretaria de Recursos Humanos (SRH)

![](_page_24_Picture_1.jpeg)

**Sugestões ou dúvidas:** [diplad.codin@cgu.gov.br](mailto:diplad.codin@cgu.gov.br)

![](_page_24_Picture_3.jpeg)